Go to our website at **www.blcog.org** and clink on the Giving link. It will take you to the forum we have chosen to use.

*\*If you do not already have an account with the Planning Center Giving, it will automatically create one for you when you give the first time.\**

## **Entering Donation Information**

On the donation form, you can give a one-time gift, set up a recurring donation, or save payment methods to your profile. You don't need to download a new app or create an account; simply fill out the fields, and your information will be saved to your donor profile.

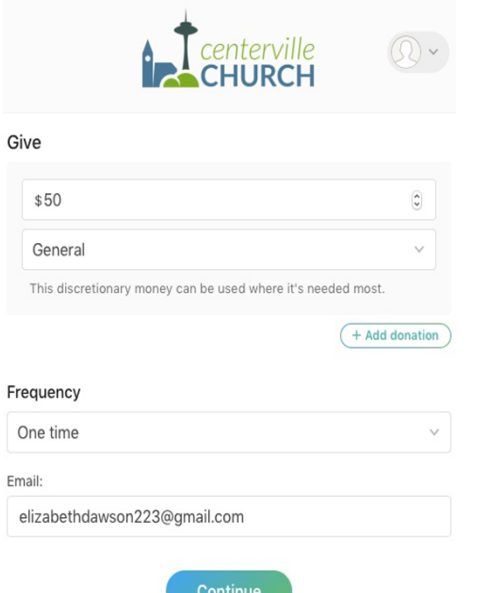

Select "Continue" to finish your donation.

### **Recurring Donations**

If you decide to give regularly, you can choose the frequency of the donation and the date that the recurring donation starts.

*\*You can login in to your donor profile at anytime to update your recurring donation.\** 

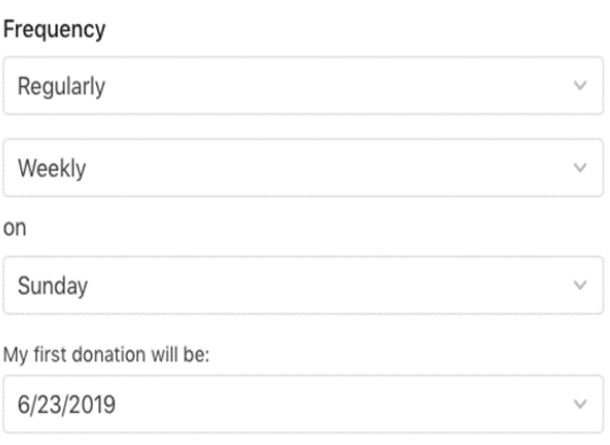

#### **Choose Your Payment Method**

After entering your donation information, you can choose if you'd like to give using your bank account, debit/credit card, and on supported devices, Apple Pay. If this is your first time donating, fill out your payment information by clinking "Bank Account" or "Debit/credit card".

*\*For Debit or Credit card, this is fee that will come out of your tithes for processing. However, it will ask you if you like to cover the cost of the fee. Using Bank Account will have less fees than using debit/credit card.\**

# **Give with Banking**

If you choose *Bank account*, you can either verify your bank account instantly by logging in to your bank account (for most major banks) or verify your bank account using micro-deposits.

Once your bank account is verified, you can select it as a payment method to make a donation. However, until your bank account is verified, it will not show as an option to choose when giving.

### **Micro-Deposits Verification**

If you can't find your bank, or the instant verification failed, use this alternate method of verifying your bank account.

*\*After you initiate micro deposit verification, the bank will deposit a couple of small deposit into your account over a few days. You can then verify each of these amounts to confirm that the connection is successful.\**

**Step 1:** You will be prompted to choose an account type and enter your routing and account numbers. After adding the account, you will receive two deposits to your account within a few days. Check your email to find more information about next steps. *\*See back page for the rest of the steps.\**

#### **Giving Donation Receipts**

Once your Donation is complete, you will receive a receipt via email.

### **Give Using Apple Pay**

Planning Center Giving supports [Apple](https://developer.apple.com/apple-pay/)  [Pay.](https://developer.apple.com/apple-pay/)

If your church has Apple Pay enabled, you can use Apple devices (iPhones, iPads, and Safari on Mac) to donate using your credit or debit card without having to enter the full details of your card.

It's fast, simple, and more secure because it uses your devices built-in authentication system (i.e. Touch ID or Face ID) to verify the payment method.

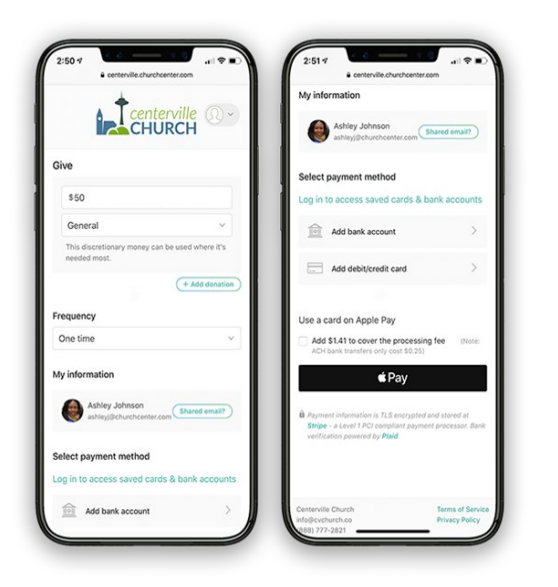

*\*On you desktop, Apple Pay only works on recent versions of Safari. On Mobile, Apply Pay works on mobile Safari.\**

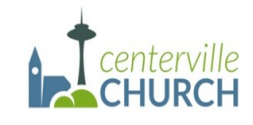

#### Hi William

We've started the process of adding your bank account to your donor profile. Once your WELLS FARGO BANK account ending in 7816 is verified, you'll be able to give by ACH.

#### What's next:

- 1. In one or two days, you'll get two small deposits from PCOTESTCARLSBADCHURCH totaling less than \$1.
- 2. Once those deposits post to your account you'll return to our donation website and enter those amounts. Then your account will be verified and you'll be ready to donate!
- 3. A few days later, our billing system will recoup those deposits in a single withdrawal.

If you have any questions please let us know at info@centervillechurch.com.

Thank you!

**Centerville Church** 

888-777-2821 - info@centervillechurch.com

**Step 2:** Some Banks show these micro-deposits within a day or two, but some take longer. A few days after posting the deposits, Stripe will recoup those deposits in a single withdrawal, and the Giving site will send you an email reminding you to verify your bank account.

**Step 3:** You will want to log in to your donor profile and select "Verify" next to the bank account to add that bank to your profile.

**Step 4:** If the deposited amounts match, the account will be verified and will appear when you give your next donation.

*\*If it doesn't match, contact the Church Office for assistance.\**

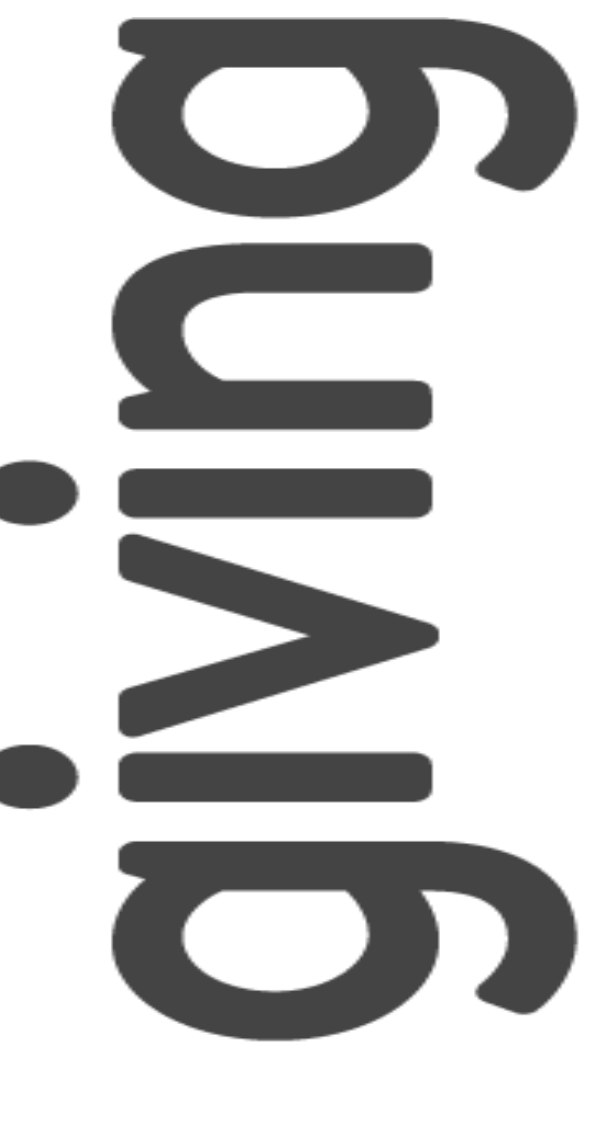

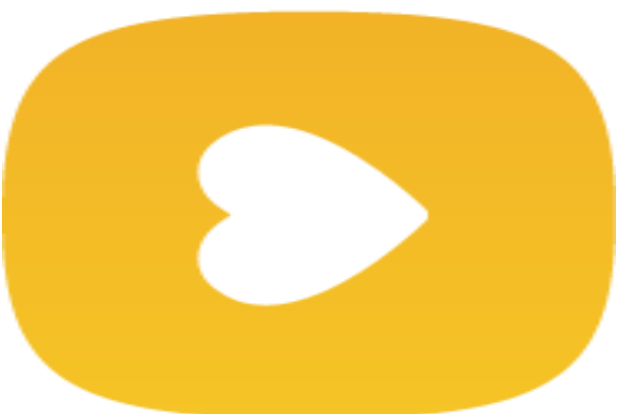